# **Presidents Quiz**

The Presidents Quiz is a trivia game about former leaders of the United States. Though this quiz is about presidents, you can use it as a template to build quizzes or study guides on any topic.

In the previous chapters, you've been introduced to some fundamental programming concepts. Now, you're ready for something more challenging. You'll find that this chapter requires a conceptual leap in terms of pro-

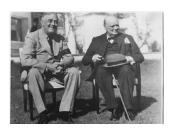

gramming skills and abstract thinking. In particular, you'll use two list variables to store the data—in this case, the quiz questions and answers—and you'll use an index variable to track where the user is in the quiz. When you finish, you'll be armed with the knowledge to create quiz apps and many other apps that require list processing.

This chapter assumes that you're familiar with the basics of App Inventor: using the Component Designer to build the user interface, and using the Blocks Editor to specify event handlers and program the component behavior. If you are not familiar with these fundamentals, be sure to review the previous chapters before continuing.

You'll design the quiz so that the user proceeds from question to question by clicking a Next button and receives feedback about the answers.

### What You'll Learn

This app, shown in Figure 8-1, covers:

- Defining list variables for storing the questions and answers in lists.
- Sequencing through a list using an index; each time the user clicks Next, you'll display the next question.
- Using conditional (if) behaviors: performing certain operations only under specific condi- Figure 8-1. The Presidents Quiz in action tions. You'll use an if block to handle the app's behavior when the user reaches the end of the quiz.

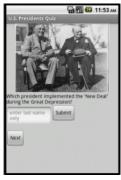

• Switching an image to show a different picture for each quiz question.

# **Getting Started**

Navigate to the App Inventor website and start a new project. Give the project the name "PresidentsQuiz" and set the screen's title to "Presidents Quiz". Connect your device or emulator for live testing.

You'll need to download the following pictures for the quiz from the *appinventor.org* website onto your computer:

- http://appinventor.org/bookFiles/PresidentsQuiz/roosChurch.gif
- http://appinventor.org/bookFiles/PresidentsQuiz/nixon.gif
- http://appinventor.org/bookFiles/PresidentsQuiz/carterChina.gif
- http://appinventor.org/bookFiles/PresidentsQuiz/atomic.gif

You'll load these images into your project in the next section.

# **Designing the Components**

The Presidents Quiz app has a simple interface for displaying the questions and allowing the user to answer. You can build the components from the snapshot of the Component Designer shown in Figure 8-2.

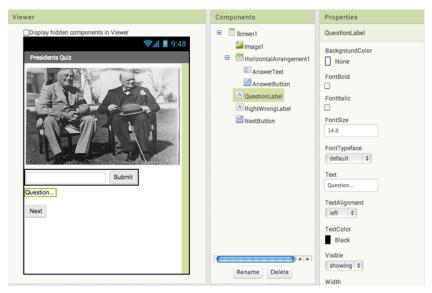

Figure 8-2. The Presidents Quiz in the Designer

To create this interface, first load the images you downloaded into the project. In the Media area, click Add and select one of the downloaded files (e.g., roosChurch.qif). Do the same for the other three images. Then, add the components listed in Table 8-1.

| Component type        | Palette group  | What you'll name it    | Purpose                                               |
|-----------------------|----------------|------------------------|-------------------------------------------------------|
| Image                 | User Interface | Image1                 | The picture displayed with the question.              |
| Label                 | User Interface | QuestionLabel          | Display the current question.                         |
| HorizontalArrangement | Layout         | HorizontalArrangement1 | Put the answer text and button in a row.              |
| TextBox               | User Interface | AnswerText             | The user will enter his answer here.                  |
| Button                | User Interface | AnswerButton           | The user clicks this to submit an answer.             |
| Label                 | User Interface | RightWrongLabel        | Display "correct!" or "incorrect!"                    |
| Button                | User Interface | NextButton             | The user clicks this to proceed to the next question. |

- 1. Set Image1.Picture to the image file roosChurch.gif, the first picture that should appear. Set its Width to "Fill parent" and its Height to 200.
- 2. Set QuestionLabel.Text to "Question..." (you'll input the first question in the Blocks Editor).
- 3. Set AnswerText. Hint to "Enter an answer". Set its Text property to blank. Move it into HorizontalArrangement1.
- 4. Change AnswerButton.Text to "Submit" and move it into HorizontalArrange ment1.
- 5. Change NextButton. Text to "Next".
- 6. Change RightWrongLabel. Text to blank.

## Adding Behaviors to the Components

You'll need to program the following behaviors:

- · When the app starts, the first question appears, including its corresponding image.
- · When the user clicks the NextButton, the second question appears. When it's clicked again, the third question appears, and so on.

- When the user reaches the last question and clicks the NextButton, the first question should appear again.
- When the user answers a question, the app will report whether it is correct.

You'll code these behaviors one by one, testing as you go.

### **Defining the Question and Answer Lists**

To begin, define two list variables based on the items in Table 8-2: QuestionList to hold the list of questions, and AnswerList to hold the list of corresponding answers. Figure 8-3 shows the two lists you'll create in the Blocks Editor.

| <i>Table</i> 8-2. | Variables      | for holding | question and  | answer lists     |
|-------------------|----------------|-------------|---------------|------------------|
| 10000 0 2.        | V VII IVIO ICS | 101 HOWHILE | question unit | ULLISTY CT LISTS |

| Block type                           | Drawer    | Purpose                                               |
|--------------------------------------|-----------|-------------------------------------------------------|
| initialize global to("QuestionList") | Variables | Store the list of questions (rename it QuestionList). |
| initialize global to("AnswerList")   | Variables | Store the list of answers (rename it AnswerList).     |
| make a list                          | Lists     | Insert the items of the QuestionList.                 |
| text (three of them)                 | Text      | The questions.                                        |
| make a list                          | Lists     | Insert the items of the AnswerList.                   |
| text (three of them)                 | Text      | The answers.                                          |

Figure 8-3. The lists for the quiz

# **Defining the Index Variable**

The app needs to keep track of the current question as the user clicks the NextButton to proceed through the quiz. You'll define a variable named currentQuestionIndex for this, and the variable will serve as the index into both the QuestionList and AnswerList. Table 8-3 lists the blocks you'll need to do this, and Figure 8-4 shows what that variable will look like.

*Table 8-3. Creating the index* 

| Block type                                    | Drawer    | Purpose                                                                  |
|-----------------------------------------------|-----------|--------------------------------------------------------------------------|
| initialize global to ("currentQuestionIndex") | Variables | Hold the index (position) of the current question/answer.                |
| number (1)                                    | Math      | Set the initial value of currentQuestionIndex to 1 (the first question). |

```
initialize global currentQuestionIndex to
```

Figure 8-4. Initiating the index variable with a value of 1

### Displaying the First Question

Now that you've defined the variables you need, you can specify the app's interactive behavior. As with any app, it's important to work incrementally and define one behavior at a time. To begin, think only about the questions and, specifically, displaying the first question on the list when the app launches. We'll come back and deal with the images and answers a bit later.

You want your code blocks to work regardless of the specific questions that are on the list. That way, if you decide to change the questions or create a new quiz by copying and modifying this app, you'll only need to change the actual questions in the list definitions, and you won't need to change any event handlers.

So, for this first behavior, you don't want to refer directly to the first question, "Which president implemented the 'New Deal' during the Great Depression?" Instead, you want to refer, abstractly, to the first socket in the QuestionList (regardless of the specific question there). That way, the blocks will still work even if you modify the question in that first socket.

You select particular items in a list with the select list item block. The block asks you to specify the list and an index (a position in the list). If a list has three items, you can enter 1, 2, or 3 as the index.

For this first behavior, when the app launches, you want to select the first item in Ques tionList and place it in the QuestionLabel. Recall from the Android, Where's My Car? app, if you want something to happen when your app launches, you program that behavior in the Screen1. Initialize event handler. You can use the blocks listed in Table 8-4.

| Block type                | Drawer        | Purpose                                           |
|---------------------------|---------------|---------------------------------------------------|
| Screen1.Initialize        | Screen1       | Event handler triggered when the app begins.      |
| set QuestionLabel.Text to | QuestionLabel | Put the first question in QuestionLabel.          |
| select list item          | Lists         | Select the first question from QuestionList.      |
| get global QuestionList   | Variables     | The list to select questions from.                |
| number (1)                | Math          | Select the first question by using an index of 1. |

*Table 8-4. Blocks to load the initial question when the app starts* 

The Screen1.Initialize event is triggered when the app starts. As shown in Figure 8-5, the first item of the variable QuestionList is selected and placed into Ques tionLabel. Text. So, when the app launches, the user will see the first question.

```
when Screen1 .Initialize
    set QuestionLabel . Text to
                                     select list item list get global QuestionList
                                                 index [1]
```

Figure 8-5. Selecting the first question

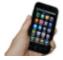

Test your app Click Connect and connect to your device or the emulator for live testing. When your app loads, do you see the first item of QuestionList, "Which president implemented the 'New Deal' during the Great Depression?"

### **Iterating Through the Questions**

Now, program the behavior of the NextButton. You've already defined the current QuestionIndex to remember the current question. When the user clicks the NextBut ton, the app needs to increment the currentQuestionIndex (i.e., change it from 1 to 2 or from 2 to 3, and so on). You'll then use the resulting value of currentQuestionIndex to select the new question to display. As a challenge, see if you can build these blocks on your own. When you're finished, compare your results against Figure 8-6.

Figure 8-6. Moving to the next question

The first row of blocks increments the variable currentQuestionIndex. If currentQuestionIndex has a 1 in it, it is changed to 2. If it has a 2, it is changed to 3, and so on. After the currentQuestionIndex variable has been changed, the app uses it to select the new question to display. When the user clicks NextButton for the first time, the increment blocks will change currentQuestionIndex from 1 to 2, so the app will select the second item from QuestionList, "Which president granted communist China formal recognition in 1979?" The second time NextButton is clicked, current QuestionIndex will be set from 2 to 3, and the app will select the third question on the list, "Which president resigned due to the Watergate scandal?"

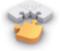

Note Take a minute to compare the blocks of NextButton. Click to those in the Screen. Initialize event handler. In the Screen. Initialize blocks, the app used select list item with a concrete number (1) to select the list item. In these blocks, you're selecting the list item by using a variable as the index. The app doesn't choose the first item in the list, or the second, or the third; it chooses the currentQues tionIndexth item, and thus a different item will be selected each time the user clicks NextButton. This is a very common use for an index—incrementing its value to find and display or process items in a list.

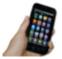

Test your app Test the behavior of the NextButton to see if the app is working correctly. Click the NextButton on the phone. Does the phone display the second question, "Which president granted communist China formal recognition in 1979?" It should, and the third question should appear when you click the NextButton again. But if you click again, you should see an error: "Attempting to get item 4 of a list of length 3." The app has a bug! Do you know what the problem is? Try figuring it out before moving on.

The problem with the code thus far is that it simply increments to the next question each time without any concern for the end of the quiz. When currentQuestionIndex is already 3 and the user clicks theNextButton, the app changes currentQuestionIn dex from 3 to 4. It then calls select list item to get the currentQuestionIndexth item—in this case, the fourth item. Because there are only three items in the variable QuestionList, the Android device doesn't know what to do. As a result, it displays an error and forces the app to quit. How can we let the app know that it has reached the end of the quiz?

The app needs to ask a question when the NextButton is clicked, and execute different blocks depending on the answer. Because you know your app contains three questions, one way to ask the question would be, "Is the variable currentQuestionIn dex greater than 3?" If the answer is yes, you should set currentQuestionIndex back to 1 and take the user back to the first question. The blocks you'll need for this are listed in Table 8-5.

*Table 8-5. Blocks for checking the index value for the end of the list* 

| Block type                             | Drawer                        | Purpose                                                                         |
|----------------------------------------|-------------------------------|---------------------------------------------------------------------------------|
| if                                     | Control                       | Figure out if the user is on the last question.                                 |
| >=                                     | Math                          | Test if currentQuestionIndex is greater than 3.                                 |
| get global current<br>QuestionIndex    | Drag from initialize block    | Put this into the left side of =.                                               |
| number 3                               | Math                          | Put this into the right side of = because 3 is the number of items in the list. |
| set global current<br>QuestionIndex to | Drag from<br>initialize block | Set to 1 to revert to the first question.                                       |
| number 1                               | Math                          | Set the index to 1.                                                             |

The blocks should appear as illustrated in Figure 8-7.

```
when NextButton Click
do set global current QuestionIndex to get global current QuestionIndex to get global current QuestionIndex to get global current QuestionIndex to get global current QuestionIndex to get global current QuestionIndex to get global QuestionList get global QuestionList get global current QuestionIndex get global current QuestionIndex get global QuestionIndex get global QuestionIndex ge
```

Figure 8-7. Checking if the index is past the last question

When the user clicks the NextButton, the app increments the index as it did before. But then, as is shown in Figure 8-8, it checks to see if currentQuestionIndex is greater than 3, which is the number of questions. If it is greater than 3, currentQuestionIndex is set back to 1, and the first question is displayed. If it is 3 or less, the blocks within the if block are not performed, and the current question is displayed as usual.

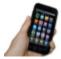

**Test your app** *Pick up the phone and click the* NextButton. The second question, "Which president granted communist China formal recognition in 1979?" should appear in the QuestionLabel on the phone, as before. When you click again, the third question should appear on the phone. Now, for the behavior you're really testing: if you click again, you should see the first question ("Which president implemented the 'New Deal' during the Great Depression?") appear on the phone.

### Making the Quiz Easy to Modify

If your blocks for the NextButton work, pat yourself on the back; you are on your way to becoming a programmer! But what if you added a new question (and answer) to the quiz? Would your blocks still work? To explore this, first add a fourth question to QuestionList and a fourth answer into AnswerList, as shown in Figure 8-8.

```
initialize global QuestionList to | Make a list | Which president implemented the "New Deal' during the Great Depression?" | Which president granted communist China formal recognition in 1979? | Which president resigned due to the Watergate scandar? | Which president was in office when two atom bombs were dropped on Japan? | Which president was in office when two atom bombs were dropped on Japan? | Carter | Nixon | Truman | Nixon | Nixon | Nixon | Nixon | Nixon | Nixon | Nixon | Nixon | Nixon | Nixon | Nixon | Nixon | Nixon | Nixon | Nixon | Nixon | Nixon | Nixon | Nixon | Nixon | Nixon | Nixon | Nixon | Nixon | Nixon | Nixon | Nixon | Nixon | Nixon | Nixon | Nixon | Nixon | Nixon | Nixon | Nixon | Nixon | Nixon | Nixon | Nixon | Nixon | Nixon | Nixon | Nixon | Nixon | Nixon | Nixon | Nixon | Nixon | Nixon | Nixon | Nixon | Nixon | Nixon | Nixon | Nixon | Nixon | Nixon | Nixon | Nixon | Nixon | Nixon | Nixon | Nixon | Nixon | Nixon | Nixon | Nixon | Nixon | Nixon | Nixon | Nixon | Nixon | Nixon | Nixon | Nixon | Nixon | Nixon | Nixon | Nixon | Nixon | Nixon | Nixon | Nixon | Nixon | Nixon | Nixon | Nixon | Nixon | Nixon | Nixon | Nixon | Nixon | Nixon | Nixon | Nixon | Nixon | Nixon | Nixon | Nixon | Nixon | Nixon | Nixon | Nixon | Nixon | Nixon | Nixon | Nixon | Nixon | Nixon | Nixon | Nixon | Nixon | Nixon | Nixon | Nixon | Nixon | Nixon | Nixon | Nixon | Nixon | Nixon | Nixon | Nixon | Nixon | Nixon | Nixon | Nixon | Nixon | Nixon | Nixon | Nixon | Nixon | Nixon | Nixon | Nixon | Nixon | Nixon | Nixon | Nixon | Nixon | Nixon | Nixon | Nixon | Nixon | Nixon | Nixon | Nixon | Nixon | Nixon | Nixon | Nixon | Nixon | Nixon | Nixon | Nixon | Nixon | Nixon | Nixon | Nixon | Nixon | Nixon | Nixon | Nixon | Nixon | Nixon | Nixon | Nixon | Nixon | Nixon | Nixon | Nixon | Nixon | Nixon | Nixon | Nixon | Nixon | Nixon | Nixon | Nixon | Nixon | Nixon | Nixon | Nixon | Nixon | Nixon | Nixon | Nixon | Nixon | Nixon | Nixon | Nixon | Nixon | Nixon | Nixon | Nixon | Nixon | Nixon | Nixon | Nixon | Nixon | Nixon | Nixon | Ni
```

Figure 8-8. Adding an item to both lists

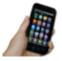

Test your app Click the NextButton several times. You'll notice that the fourth question never appears, no matter how many times you click Next. Do you know what the problem is? Before reading on, see if you can fix the blocks so that the fourth question appears.

The issue here is that the test to determine whether the user is on the last question is too specific; it asks if the currentQuestionIndex variable is greater than 3. You could just change the number 3 to a 4, and the app would work correctly again. The problem with that solution, however, is that each time you modify the questions and answer lists, you must also remember to make this change to the if-test.

Such dependencies in a computer program often lead to bugs, especially as an app grows in complexity. A much better strategy is to design the blocks so that they will work no matter how many questions there are. Such generality makes it easier if you, as a programmer, want to customize your quiz for some other topic. It is also essential if the list you are working with changes dynamically—for example, think of a quiz app that allows the user to add new questions (you'll build this in Chapter 10). For a program to be more general, it can't refer to concrete numbers such as 3, because that only works for quizzes of three questions.

So, instead of asking if the value of currentQuestionIndex is greater than the specific number 3, ask if it is greater than the number of items in QuestionList. If the app asks this more general question, it will work even when you add to or remove items from the QuestionList. Let's modify the NextButton.Click event handler to replace the previous test that referred directly to 3. You'll need the blocks listed in Table 8-6.

| Block type              | Drawer                            | Purpose                                            |
|-------------------------|-----------------------------------|----------------------------------------------------|
| length of list          | Lists                             | Ask how many items are in QuestionList.            |
| get global QuestionList | Drag in from initialization block | Put this into the "list" socket of length of list. |

#### How the blocks work

The if test now compares the currentQuestionIndex to the length of the Question List, as shown in Figure 8-11. So, if currentQuestionIndex is 5, and the length of the QuestionList is 4, then the currentQuestionIndex will be set back to 1. Note that, because the blocks no longer refer to 3 or any specific number, the behavior will work no matter how many items are in the list.

```
when NextButton Click

do set global current QuestionIndex to get global currentQuestionIndex + 1

get global currentQuestionIndex > 1

get global currentQuestionIndex > 2

length of list list get global QuestionList then set global currentQuestionIndex to 1

set QuestionLabel Text to 9

select list item list get global QuestionList get global QuestionList get global QuestionList get global CurrentQuestionIndex Text to 1

set QuestionLabel Text to 1

set QuestionLabel QuestionList get global QuestionList get global QuestionList get global CurrentQuestionIndex QuestionList get global CurrentQuestionIndex QuestionList get global CurrentQuestionIndex QuestionList get global CurrentQuestionIndex QuestionList get global CurrentQuestionIndex QuestionList get global CurrentQuestionIndex QuestionList QuestionList Questio
```

Figure 8-9. Checking if the index is larger than length of list (instead of 3)

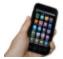

**Test your app** When you click the NextButton, does the app now cycle through the four questions, moving to the first one after the fourth?

### Switching the Image for Each Question

Now that you've programmed all the behaviors for moving through the questions (and you've made your code smarter and more flexible by making it more abstract), your next task is to get the images working properly, too. Right now, the app shows the same image no matter what question is being asked. You can change this so an image pertaining to each question appears when the user clicks the NextButton. Earlier, you added four pictures as media for the project. Now, you'll create a third list, PictureList, with the image filenames as its items. You'll also modify the NextButton.Click event handler to switch the picture each time, just as you switch the question text. (If you're already thinking about using the currentQuestionIndex here, you're on the right track!) First, create a PictureList and initialize it with the names of the image files. Be sure that the names are exactly the same as the filenames you loaded into the Media section of the project. Figure 8-10 shows how the blocks for the PictureList should look.

```
initialize global PictureList to make a list "roosChurch.gif"
"carterChina.gif"
"nixon.gif"
"atomic.gif"
```

Figure 8-10. The PictureList with image filenames as items

Next, modify the NextButton.Click event handler so that it changes the picture that appears for each question. The Image.Picture property is used to change the picture displayed. To modify NextButton.Click, you'll need the blocks listed in Table 8-7.

| Table 8-7. Blocks to a | add the image that accomp | panies the question |
|------------------------|---------------------------|---------------------|
|------------------------|---------------------------|---------------------|

| Block type                          | Drawer                             | Purpose                                                   |
|-------------------------------------|------------------------------------|-----------------------------------------------------------|
| set Image1.Picture to               | lmage1                             | Set this to change the picture.                           |
| select list item                    | Lists                              | Select the picture corresponding to the current question. |
| get global PictureList              | Drag out from initialization block | Select a filename from this list.                         |
| get global currentQuestio<br>nIndex | Drag out from initialization block | Select the currentQuestionIndex item.                     |

The currentQuestionIndex serves as the index for both the QuestionList and the Pic tureList. As long as you've set up your lists properly such that the first question corresponds to the first picture, the second to the second, and so on, the single index can serve both lists, as shown in Figure 8-11. For instance, the first picture, *roosChurch.gif*, is a picture of President Franklin Delano Roosevelt (sitting with British Prime Minister Winston Churchill), and "Roosevelt" is the answer to the first question.

Figure 8-11. Selecting the currentQuestionIndexth picture each time

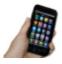

**Test your app** *Click Next a few times. Does a different image appear each time you click the* NextButton?

### Checking the User's Answers

Thus far, you've created an app that simply cycles through questions and answers (paired with an image of the answer). It's a great example of apps that use lists, but to

be a true quiz app, it needs to give users feedback on whether their answers are correct. Let's add the blocks to do just that. Our interface is set up so that the user types an answer in AnswerText and then clicks the AnswerButton. The app must compare the user's entry with the answer to the current question, using an if else block to check. The RightWrongLabel should then be modified to report whether the answer is correct. There are quite a few blocks needed to program this behavior, all of which are listed in Table 8-8.

Table 8-8. Blocks for indicating whether an answer is correct

| Block type                          | Drawer                             | Purpose                                                        |
|-------------------------------------|------------------------------------|----------------------------------------------------------------|
| AnswerButton.Click                  | AnswerButton                       | Triggered when the user clicks the AnswerButton.               |
| ifelse                              | Control                            | If the answer is correct, do one thing; otherwise, do another. |
| =                                   | Math                               | Ask if the answer is correct.                                  |
| AnswerText.Text                     | AnswerText                         | Contains the user's answer.                                    |
| select list item                    | Lists                              | Select the current answer from AnswerList.                     |
| get global AnswerList               | Drag out from initialization block | The list to select from.                                       |
| get global currentQues<br>tionIndex | Drag out from initialization block | The current question (and answer) number.                      |
| set RightWrongLa<br>bel.Text to     | RightWrongLabel                    | Report the answer here.                                        |
| text ("correct!")                   | Text                               | Display this if the answer is right.                           |
| set RightWrongLa<br>bel.Text to     | RightWrongLabel                    | Report the answer here.                                        |
| text ("incorrect!")                 | Text                               | Display this if the answer is wrong.                           |

#### How the blocks work

Figure 8-12 demonstrates how the if else test asks whether the answer the user provided (AnswerText.Text) is equal to the currentQuestionIndexth item in the Answer List. If currentQuestionIndex is 1, the app will compare the user's answer with the first item in AnswerList, "Roosevelt." If currentQuestionIndex is 2, the app will compare the user's answer with the second answer in the list, "Carter," and so on. If the test result is positive, the then branch is executed and the RightWrongLabel is set to "correct!" If the test is false, the else branch is executed and the RightWrongLabel is set to "incorrect!"

```
Compare the user's answer in 
AnswerText with the current answer.
when AnswerButton
                        AnswerText - Text - = -
                                                               select list item list
                                                                                       get global AnswerList -
                                                                                       get global currentQuestionIndex
            set RightWrongLabel . Text to correct!
                                                                                          The position (index) of each answer is the same as that of
            set RightWrongLabel ▼ . Text ▼ to incorrect!
                                                                                          each question.
```

Figure 8-12. Checking the answer

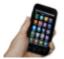

**Test your app** *Try answering one of the questions. It should report* whether you answered the question exactly as specified in the Answer List. Test with both a correct and incorrect answer. You'll likely notice that for an answer to be marked as correct, it has to be an exact match and case-specific to what you entered in the AnswerList. Be sure to also test that things work on successive questions.

The app should work, but you might notice that when you click the NextButton, the "correct!" or "incorrect!" text and the previous answer are still there, as shown in Figure 8-13, even though you're looking at the next question. It's fairly innocuous, but your app users will definitely notice such user interface issues. To blank out the Right WrongLabel and the AnswerText, you'll put the blocks listed in Table 8-9 within the NextButton.Click event handler.

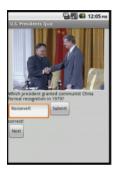

Figure 8-13. The quiz in action with the previous answer appearing when it shouldn't

| Block type                      | Drawer          | Purpose                                                                |  |  |  |
|---------------------------------|-----------------|------------------------------------------------------------------------|--|--|--|
| set RightWrongLa<br>bel.Text to | RightWrongLabel | This is the label to blank out.                                        |  |  |  |
| text("")                        | Text            | When the user clicks NextButton, clear the previous answer's feedback. |  |  |  |
| set AnswerText.Text to          | AnswerText      | The user's answer from the previous question.                          |  |  |  |
| text ("")                       | Text            | When the user clicks the NextButton, clear the previous answer.        |  |  |  |

Table 8-9. Blocks to clear the RightWrongLabel

As shown in Figure 8-14, by clicking the NextButton, the user moves on to the next question, so the top two rows of the event handler clear out the RightWrongLabel and the AnswerText.

```
? set AnswerText . Text . to
                                       get global currentQuestionIndex - + (1
               get global currentQuestionIndex > > | length of list list | get global QuestionList >
     set global currentQuestionIndex - to [1]
set QuestionLabel . Text to 2 select list item list get global QuestionList
                                                 index | get | global currentQuestionIndex =
set [mage1 - . Picture - to 1 2 select list item list 1 get global PictureList -
```

Figure 8-14. The PictureList with image filenames as items

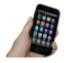

Test your app Answer a question and click Submit, then click the NextButton. Did your previous answer and its feedback disappear?

# The Complete App: The Presidents Quiz

Figure 8-15 shows the final block configuration for the Presidents Quiz.

```
initialize global (QuestionList) to 🔓 🧧 make a list 🛭
                                                Which president implemented the 'New Deal' during the Great Depression?
                                                Which president granted communist China formal recognition in 1979?
                                                Which president resigned due to the Watergate scandal?
                                                Which president was in office when two atom bombs were dropped on Japan?
Roosevelt
                                              Carter
                                              Nixon
                                              Truman
initialize global (PictureList) to 🚺 🧧 make a list
                                              roosChurch.gif
                                              carterChina.gif
                                              nixon.gif
                                              atomic.gif
initialize global currentQuestionIndex to 1
    set QuestionLabel v . Text v to select list item list get global QuestionList v
when AnswerButton ▼ .Click
                                 . Text v = v
                                                                     get global AnswerList ▼
                                                                     7 get global currentQuestionIndex
          set RightWrongLabel 🔻 . Text 🔻 to 🕻
          set RightWrongLabel ▼ . Text ▼ to Incorrect!
 when NextButton ▼ .Click
     ? set AnswerText . Text to
     set RightWrongLabel ▼ . Text ▼ to
                                                 get global currentQuestionIndex ▼
                     get global currentQuestionIndex v > V length of list list
                                                                            get global QuestionList v
           set global currentQuestionIndex v to 1
     set QuestionLabel v . Text v to 2 select list item list get global QuestionList v
                                                      set [mage1 v]. Picture v to [ 2 select list item list | get global PictureList v
                                                  index 🕽 2 get global currentQuestionIndex 🔻
```

Figure 8-15. The blocks for the Presidents Quiz

### **Variations**

When you get this quiz working, you might want to explore some variations, such as the following:

- Instead of just showing images for each question, try playing a sound clip or a short video. With sound, you can turn your quiz into a Name That Tune app.
- The guiz is very rigid in terms of what it accepts as a valid answer. There are a number of ways to improve this, taking advantage of text processing blocks in the text drawer. One way is to use the upcase block in the Text drawer to convert the user's answer and actual answer to all upper case before comparing. Another

- is to use the text.contains block to see if the user's answer is contained in the actual answer. Another option is to provide multiple answers for each question and check by iterating (foreach) through them to see if any match.
- Another way to improve the answer checking is to transform the quiz so that it is multiple choice. You'll need an additional list to hold the answer choices for each question. The possible answers will be a list of lists, with each sublist holding the answer choices for a particular question. Use the ListPicker component to give the user the ability to choose an answer. You can read more about lists in Chapter 19.

## **Summary**

Here are some of the ideas we covered in this tutorial:

- Most fairly sophisticated apps have data (often stored in lists) and behavior—its event handlers.
- Use an ifelse block to check conditions. For more information on conditionals, see Chapter 18.
- The blocks in event handlers should refer only abstractly to list items and list size so that the app will work even if the data in the list is changed.
- Index variables track the current position of an item within a list. When you increment them, use an if block to handle the app's behavior when the user reaches the end of the list.